# Physicians' Corner

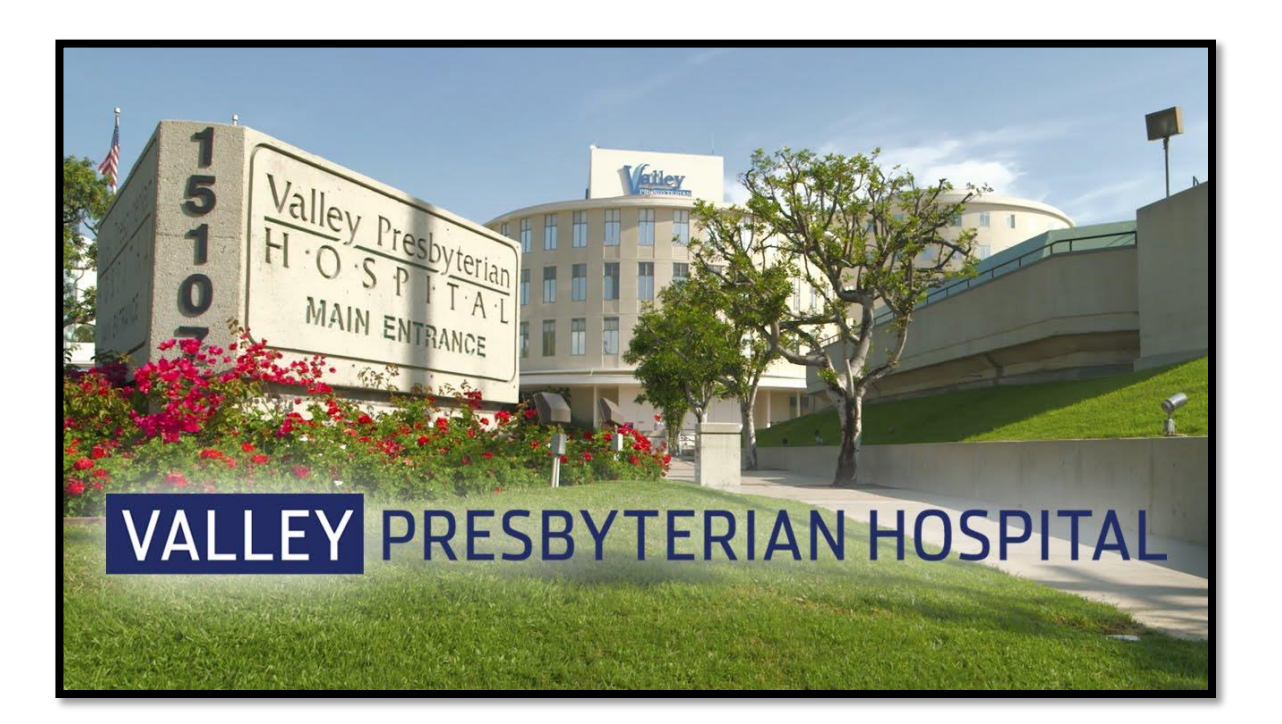

#### Effective June 8. 2021 HOUDINI Protocol

Valley Presbyterian Hospital implemented the HOUDINI protocol to decrease hospitalacquired infections. *Cont. on Page 5...*

#### Effective May  $1, 2021$ After-hours Add-On Surgical **Cases**

To improve communication and coordination of after-hours addon surgical cases. *Cont. on Page 8...*

Effective July 20, 2021 Imaging Appropriate Use Criteria (AUC)

All Medicare Part B advanced imaging services (i.e. CT, MRI, PET) and nuclear medicine services should consult appropriate use criteria (AUC). *Cont. on Page 9...*

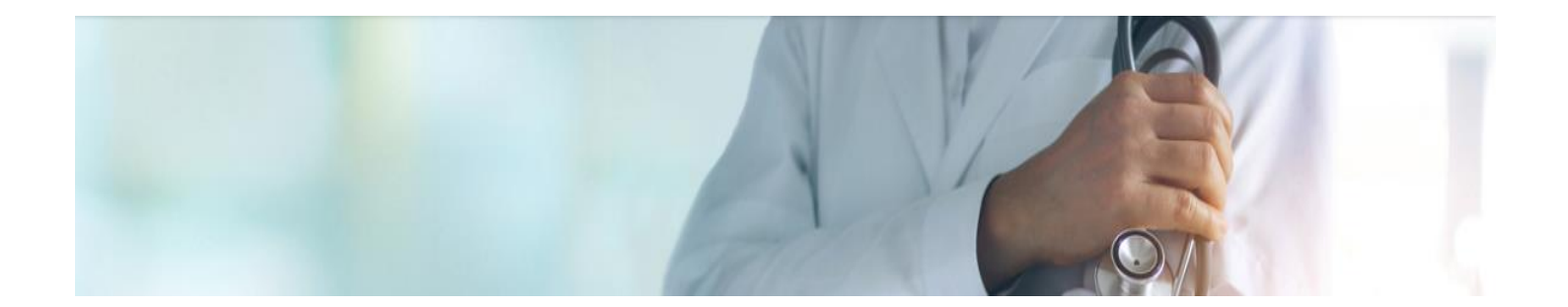

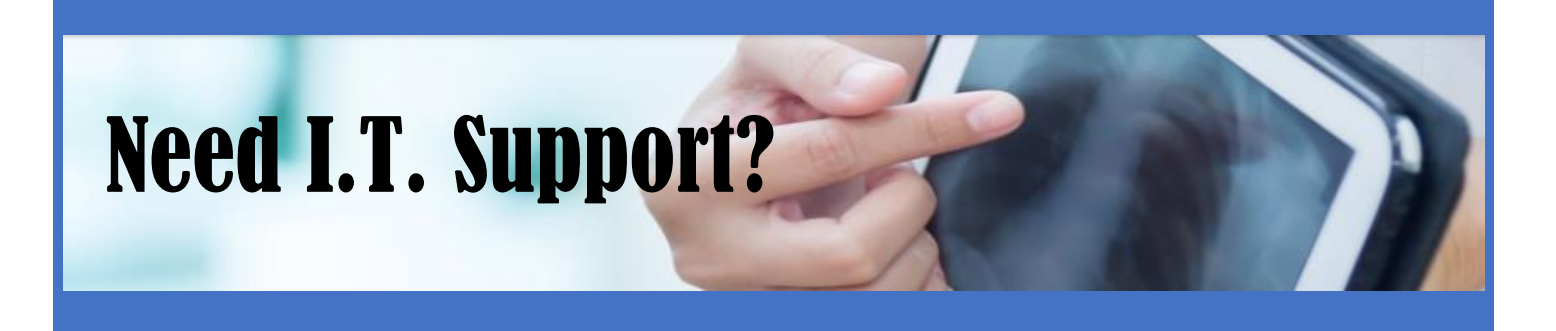

# Contact the Help Desk!

### **(818) 902-3924 or ext. 3924**

**[VPH.Helpdesk2@valleypres.org](mailto:VPH.Helpdesk2@valleypres.org)**

# Meditech Tips/Tricks Link

Meditech Tips/Tricks documents available by clicking on the globe located in the bottom right corner of any Meditech page.

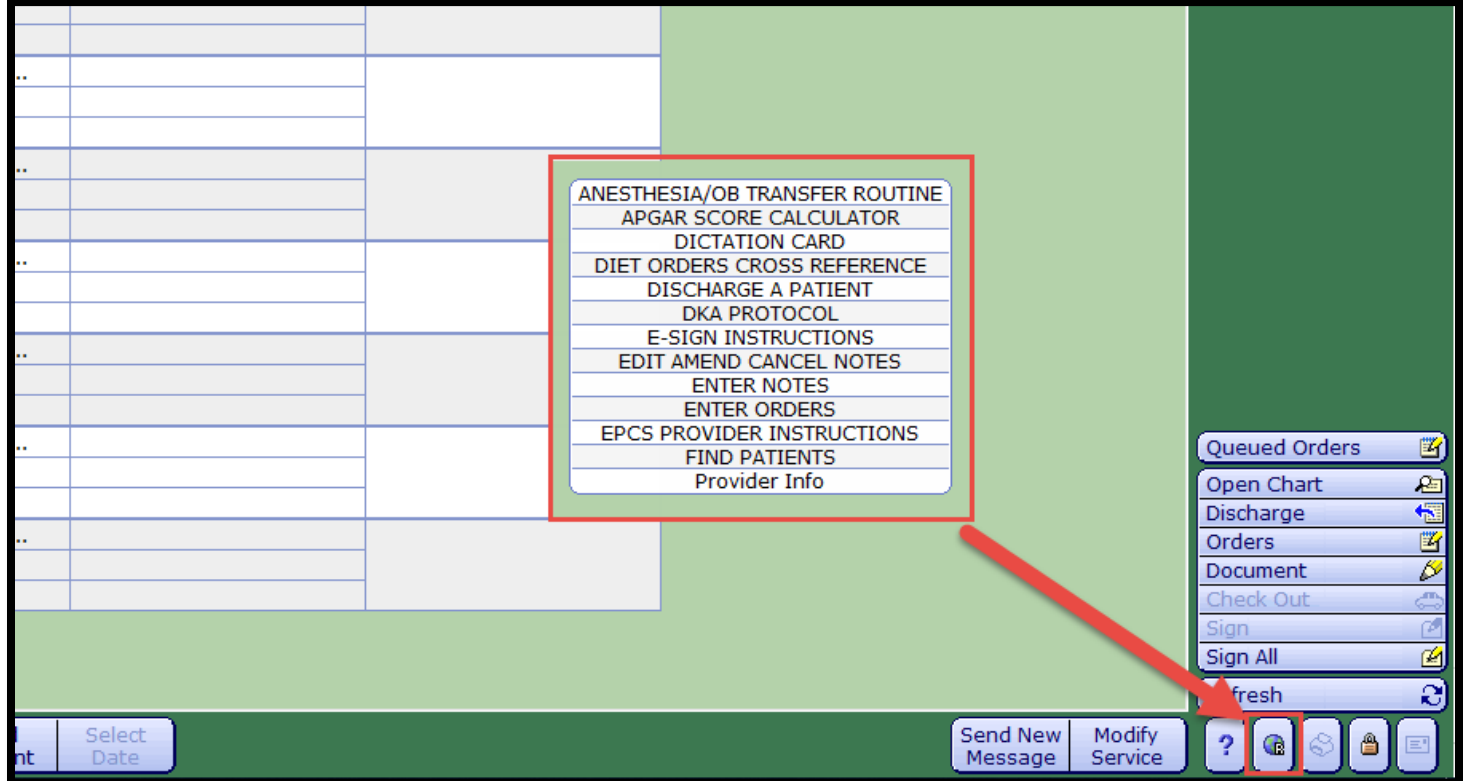

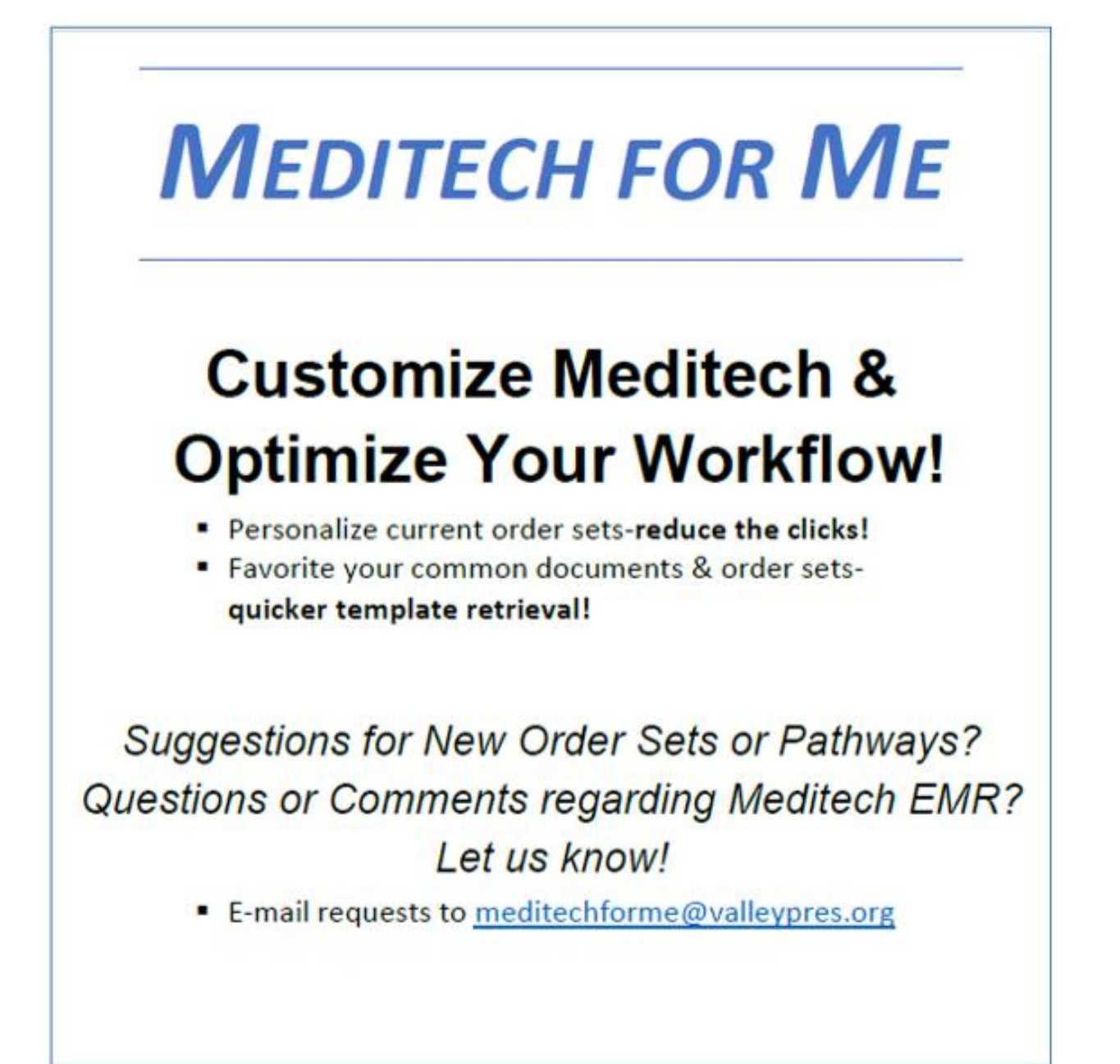

### **VALLEY PRESBYTERIAN HOSPITAL Excellence in all we do**

### IN THIS ISSUE

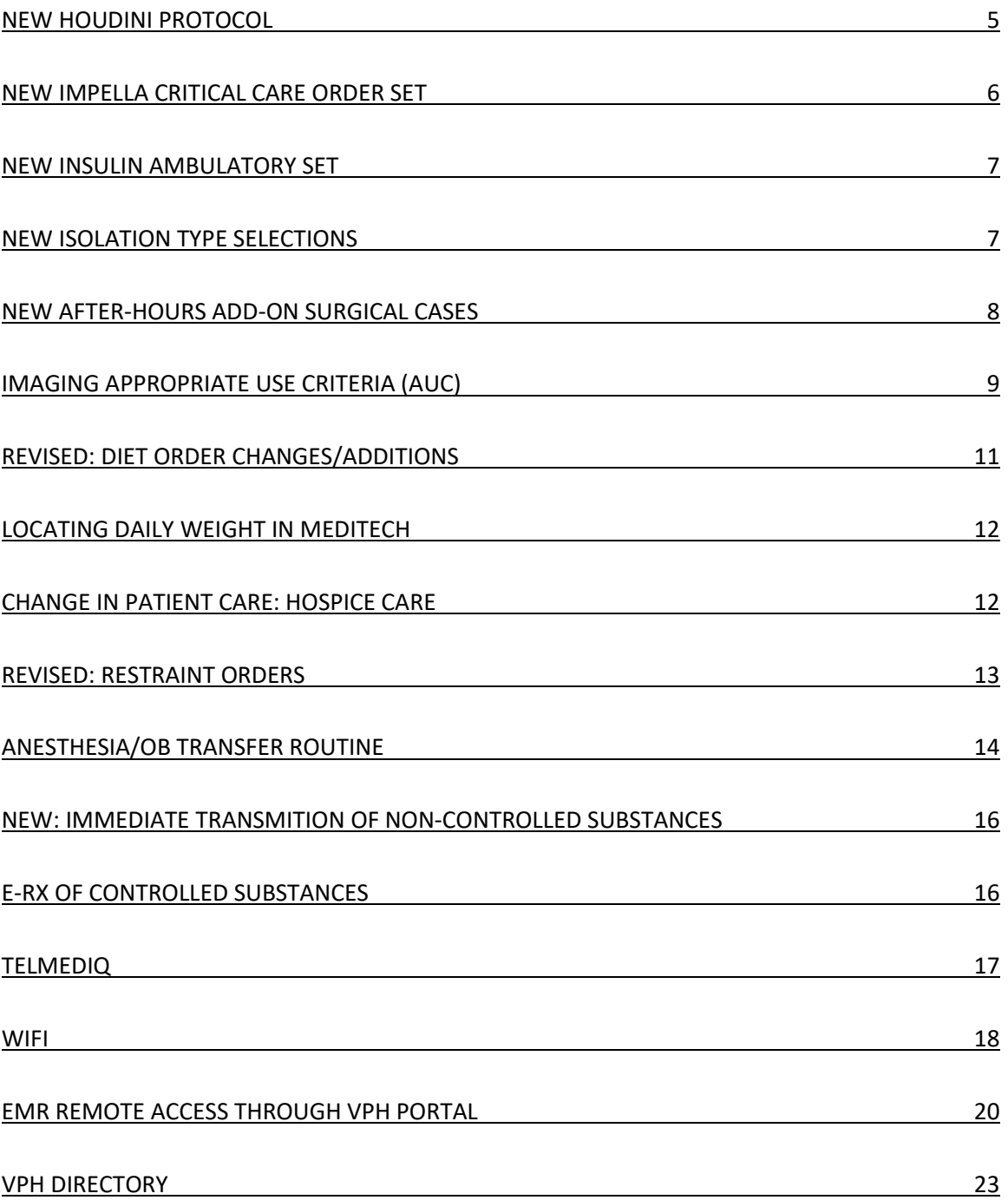

# HOUDINI PROTOCOL

Effective June 8<sup>th</sup>, 2021 Valley Presbyterian Hospital implemented the HOUDINI protocol to decrease hospitalacquired infections. The ordering of Urinary Catheters is now consolidated into one order: **Insert/Manage Urinary Catheter** to streamline ordering and reporting. This protocol, and its accompanying policy, will authorize nurses to evaluate clinical criteria each shift and remove an indwelling urinary catheter if no HOUDINI criteria is present.

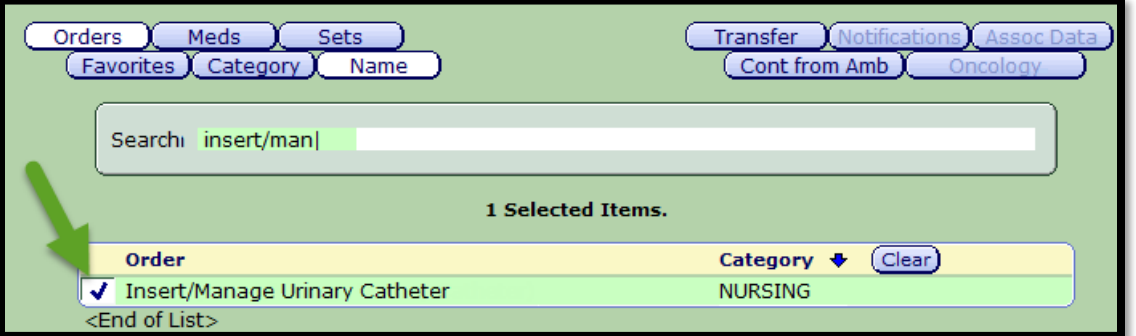

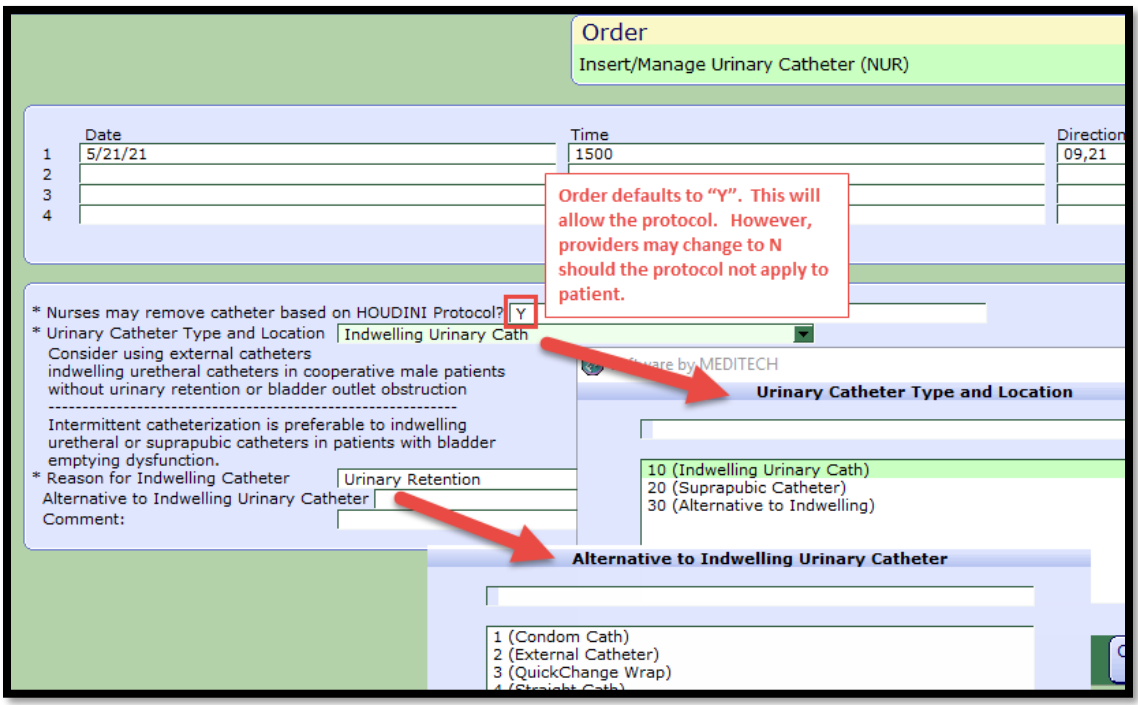

- Urinary Catheter orders will be consolidated into one order with dropdown options to select catheter type and reason
- Catheter type options for HOUDINI are: Indwelling Catheter and Suprapubic Catheter
- External Catheters will also be ordered via this order. Providers should first order Alternative and then the type

HOUDINI has been shown to improve safety and quality of patient care while decreasing costs and increasing reimbursement.

### New Impella Critical Care Order Set

What is it? The Impella Ventricular Support Systems are left-side heart pump systems intended to help pump blood in patients who need short-term support (up to 6 days). The system includes a mini heart pump (Impella 2.5, Impella CP, or Impella 5.0/LD) mounted at the end of a thin, flexible tube (catheter), a console that drives the pump, and an infusion system that flushes the pump.

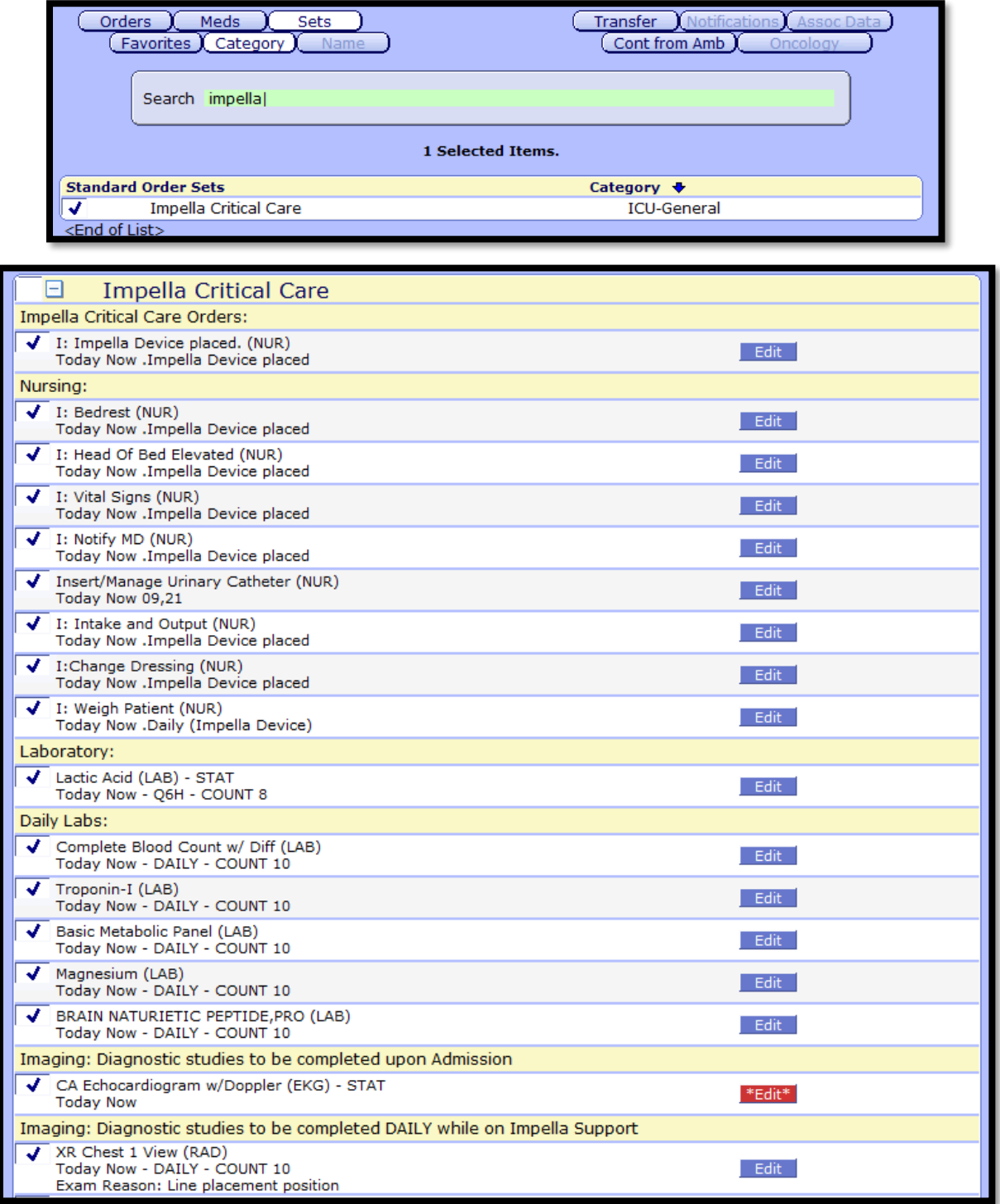

### New Insulin Ambulatory Set

The Insulin Discharge Order Set has been added to Meditech Live. This order set, found in the discharge desktop "Med" section, will help facilitate ordering for providers.

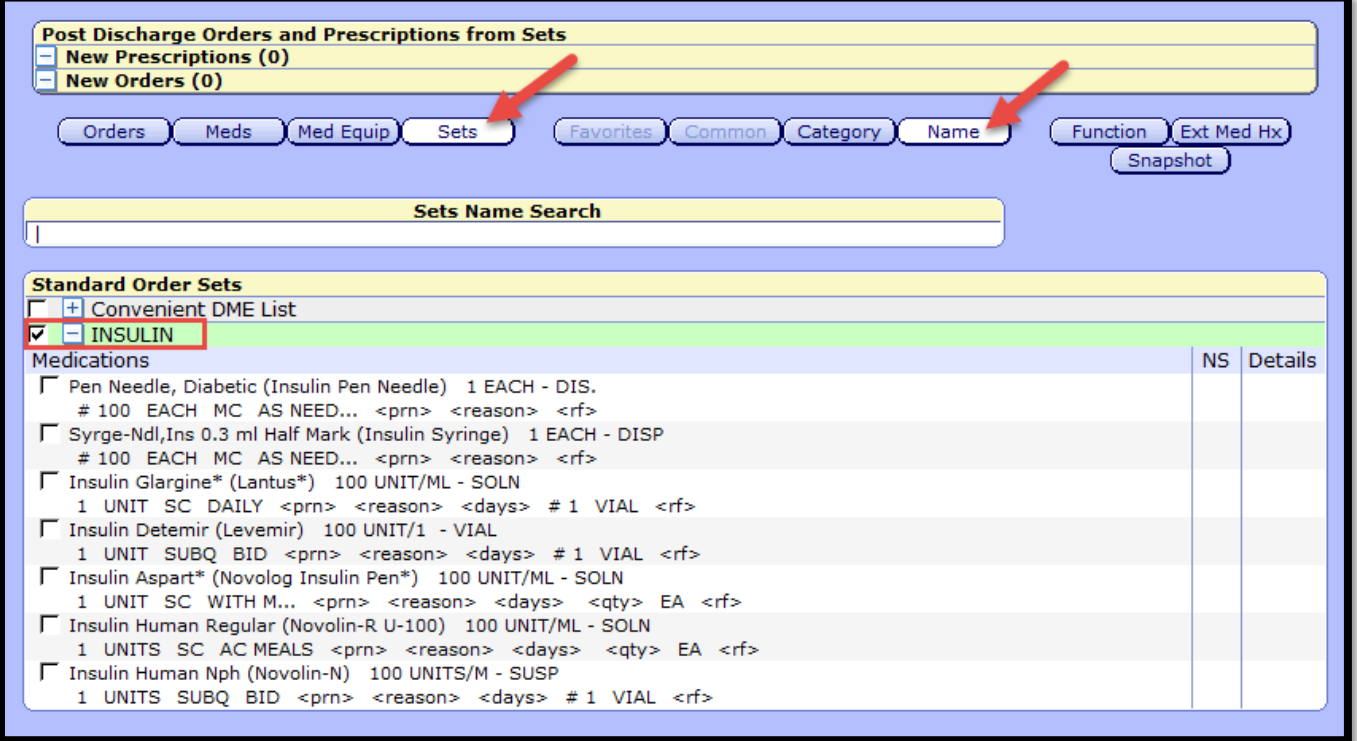

### New Isolation Type Selections

Airborne + Contact + Eye (AGP) Enhanced Contact (C. Auris)

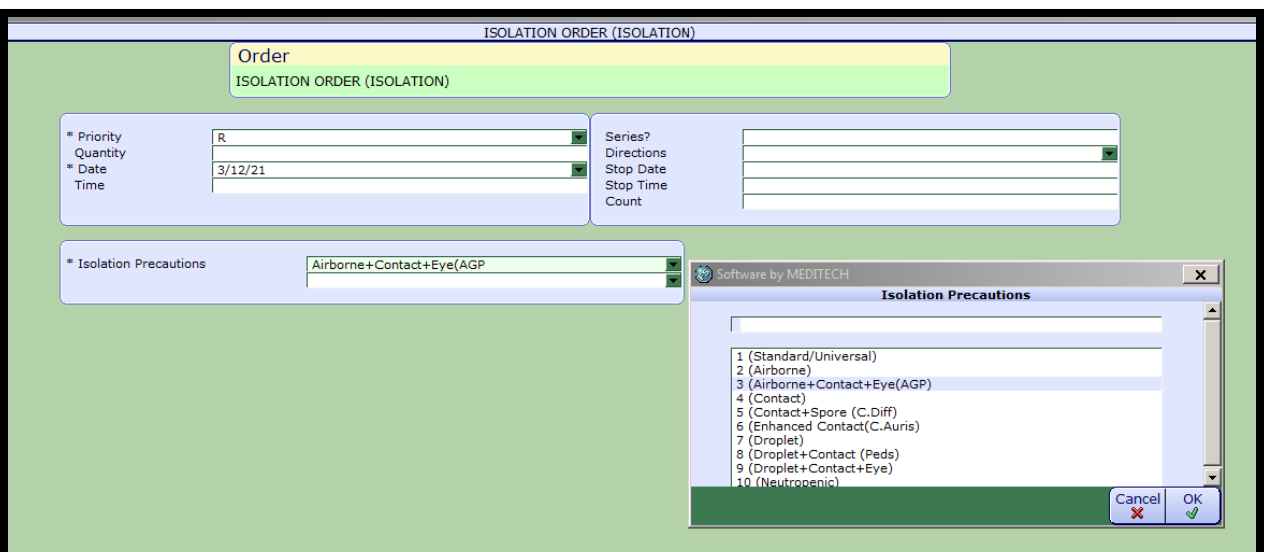

### After-Hours Add-On Surgical Cases

As of May 1, 2021, Valley Presbyterian Hospital implemented a new electronic process for after-hours add-on surgical cases for Surgery and GI.

With this change, surgeons can now enter an order in Meditech for after-hours add-on surgical cases. These are cases planned for the following day. This will eliminate the need to call the Operations Supervisor for these add-on cases and limit the calls to emergent ones for immediate need.

Once the order is entered in Meditech, it will populate on the Add-On Surgical Cases Daily Log for the surgical team to review the following day and they will contact the surgeon to discuss availability.

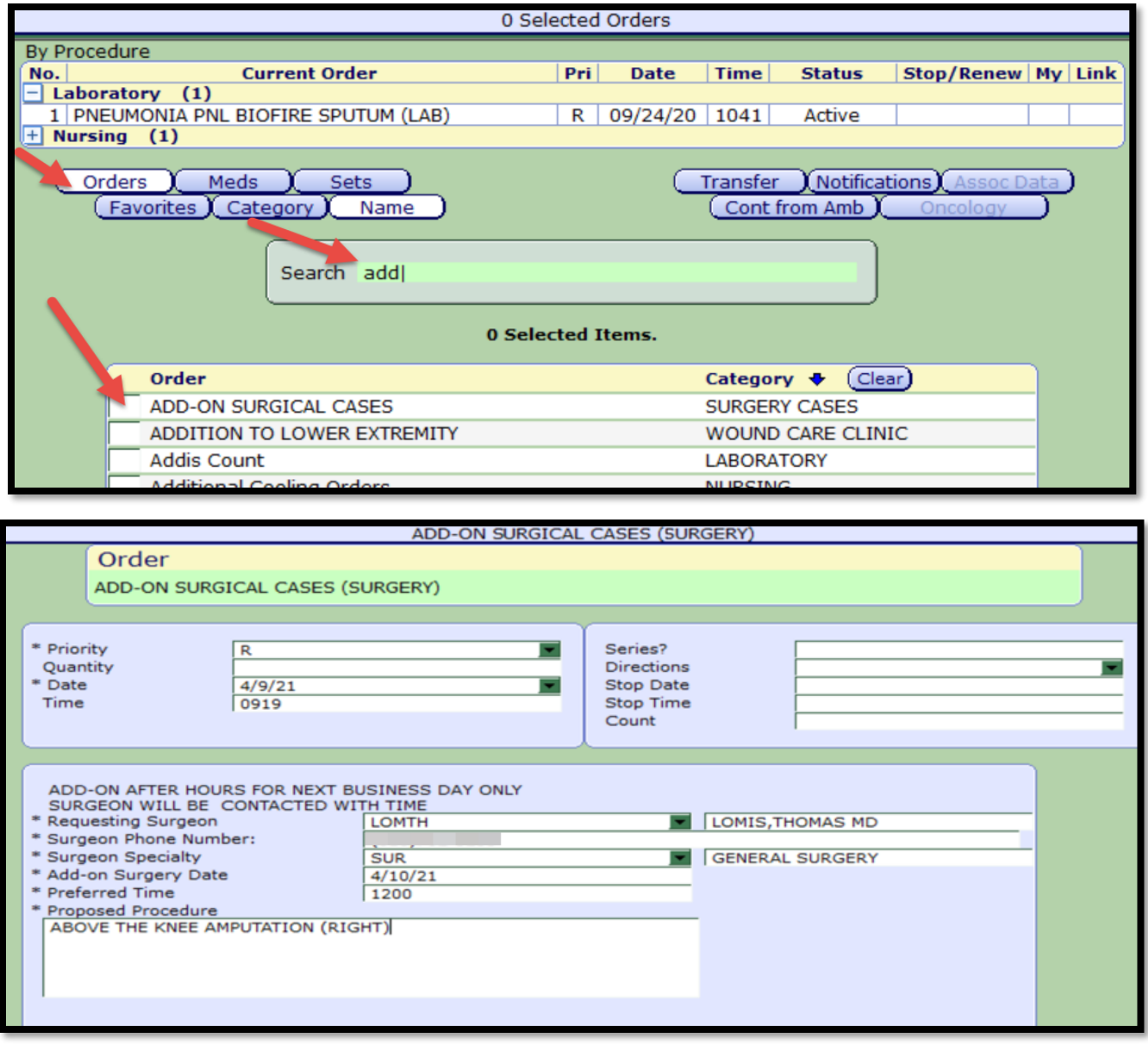

July 2021

### Imaging Appropriate Use Criteria (AUC) VPH Go live: 07/20/21

*The Protecting Access to Medicare Act (PAMA) of 2014 established a new program to increase the rate of appropriate advanced imaging services. Effective 2022, all Medicare Part B advanced imaging services (i.e. CT, MRI, PET) and nuclear medicine services should consult appropriate use criteria (AUC) through a qualified clinical decision support mechanism. The purpose of the AUC program is to enable providers to order the most appropriate test. The Centers for Medicare and Medicaid Services (CMS) may also monitor such orders.*

Place an image procedure as you normally would by utilizing the search bar or ordering within an order set. Click **OK** once the reason for exam has been completed.

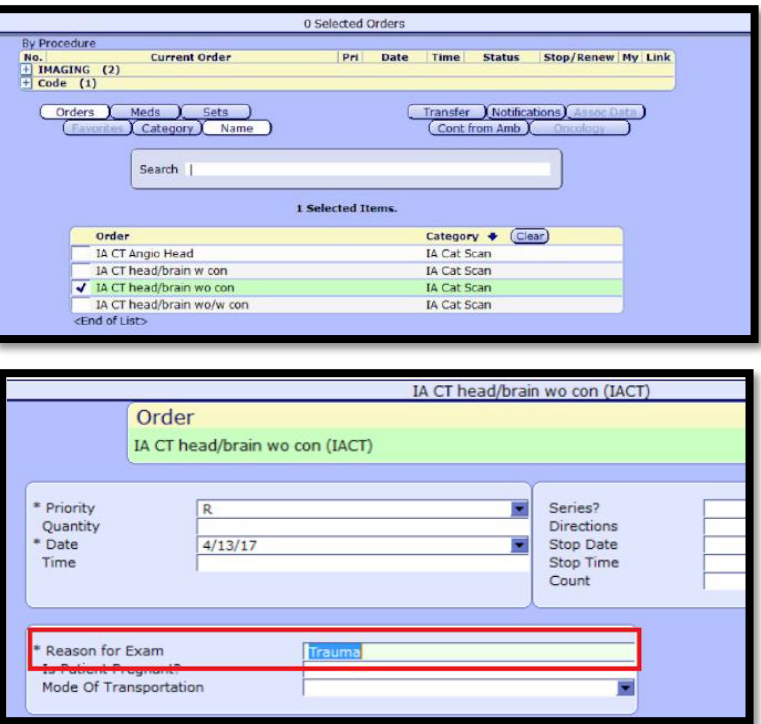

If the wording of the Reason for Exam triggers an appropriate use check, the following window will display:

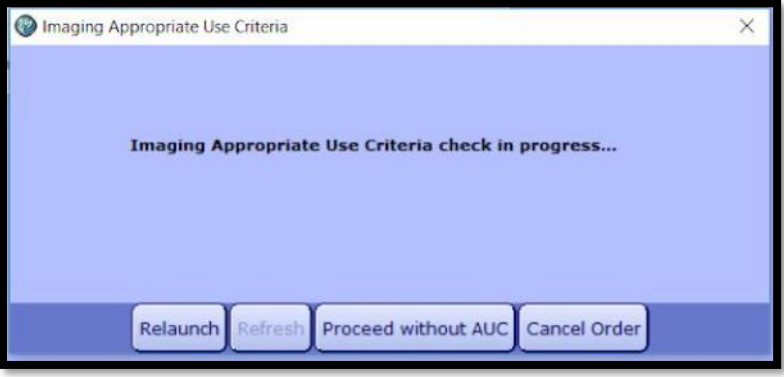

The AUC check will open in a Windows browser. Select the clinical indication to display the appropriate use score and appropriateness of alternative orders. Select an order to return to CPOE in Meditech. (Tip: Expand browser for better viewing.)

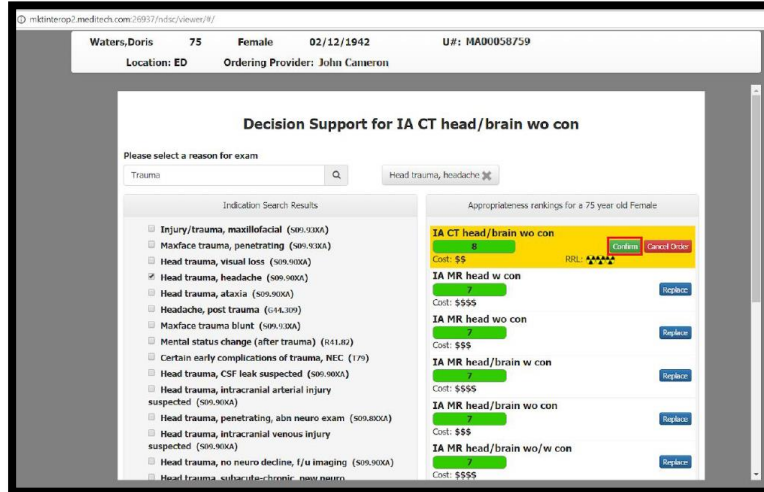

#### **1-9 scale for scoring:**

- 1-3 Not Appropriate
- 4-6 May or may not be appropriate
- 7-9 Appropriate

An appropriate score is indicated by a green background color.

Select the order to process and close window when prompted to return to CPOE in Meditech. For orders with scores 1-3, select an acknowledgement reason or add free text to continue processing the order.

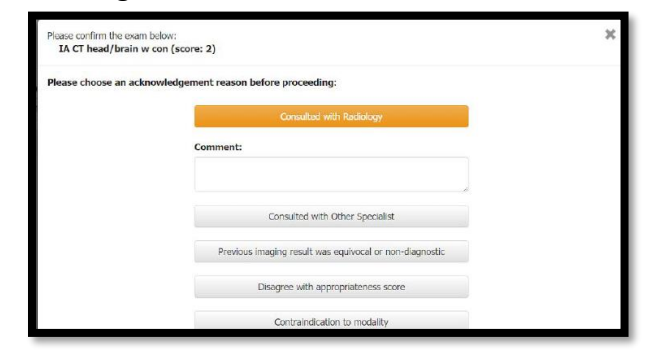

Orders may also be canceled at any time during the appropriate clinical indication routine.

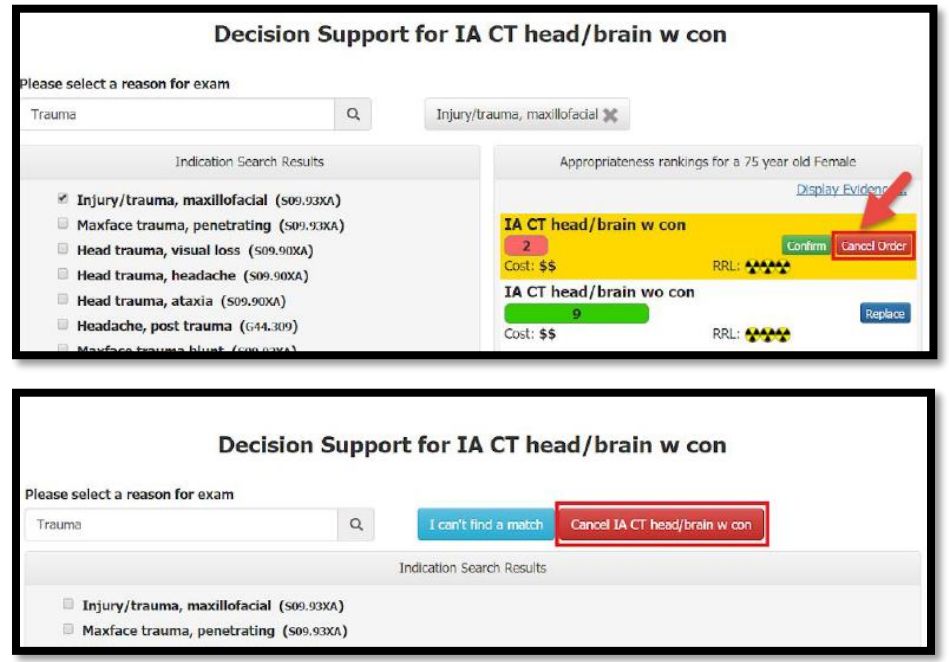

# Diet Order Changes/Additions

**Renal Pre-Dialysis** diet orders are renamed to **Renal No-Dialysis.** These diets are intended for renal patients who are not scheduled for dialysis.

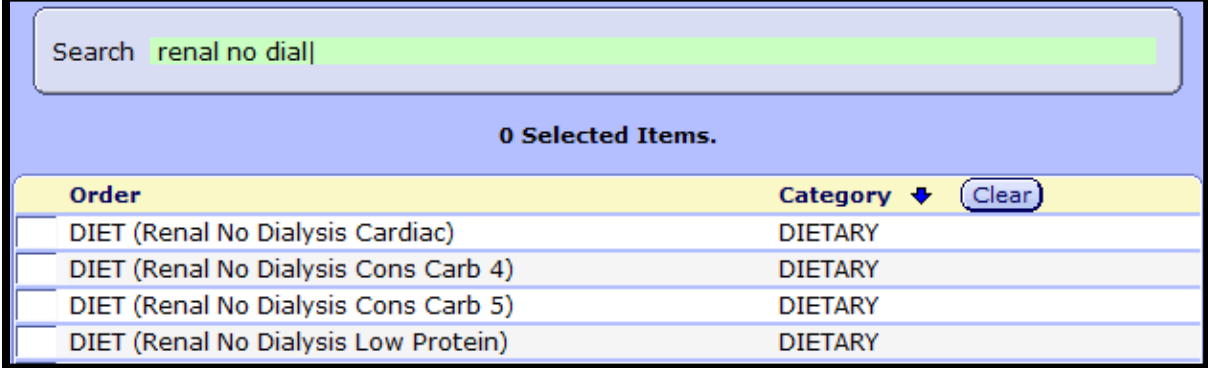

**Renal Diet has been removed**—Renal No-Dialysis and Renal Dialysis specify protein allowances that will better meet the needs of these populations.

The following diets were not regularly used and have been eliminated to better streamline the diet ordering process:

- o **Very Low Fat**
- o **ED Carbohydrate Controlled**
- o **Pediatric Consistent Carb**

Additionally, a new diet order has been added:

o **Oral Grat Diet**—this diet order is for patients who are on a tube feeding and would also benefit from receiving a certain amount of PO food. This diet does not typically provide 3 full meals per day. With this new diet, the patients can have tube feeding as their primary source of nutrition and they are also able to have trays of food ordered.

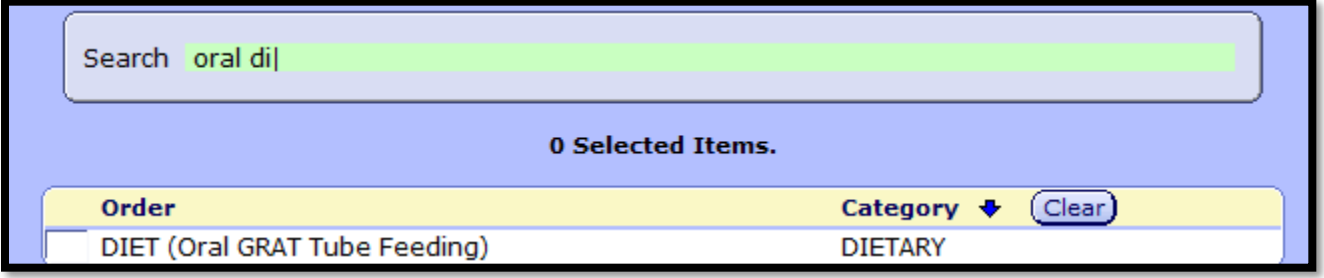

### Locating Daily Weight in Meditech

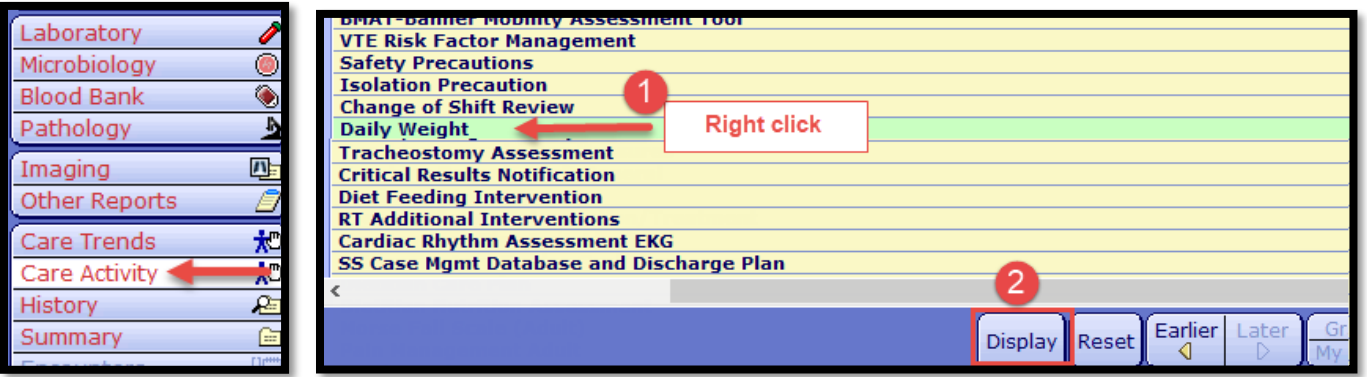

### Change in Level of Patient Care: Order for Hospice Care

1) Place a **Change in Level of Care** order in Meditech.

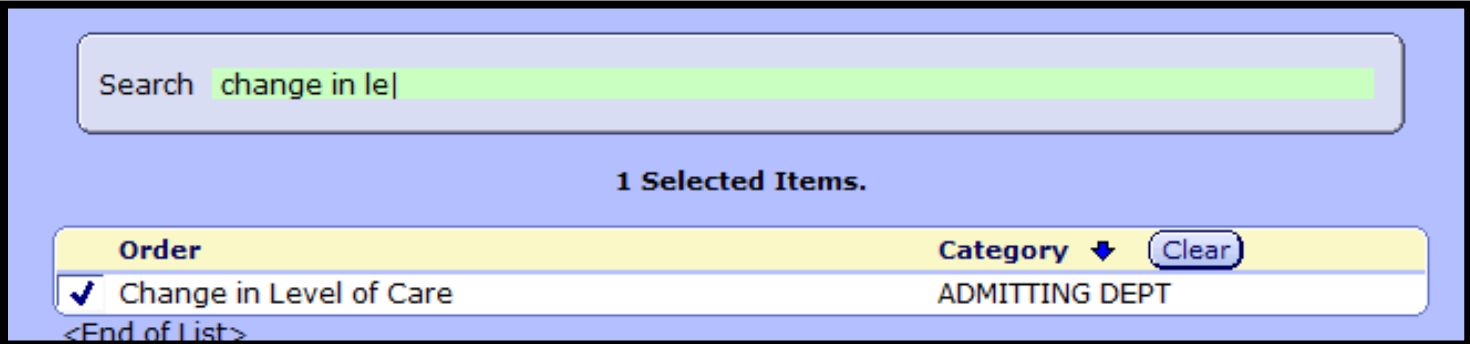

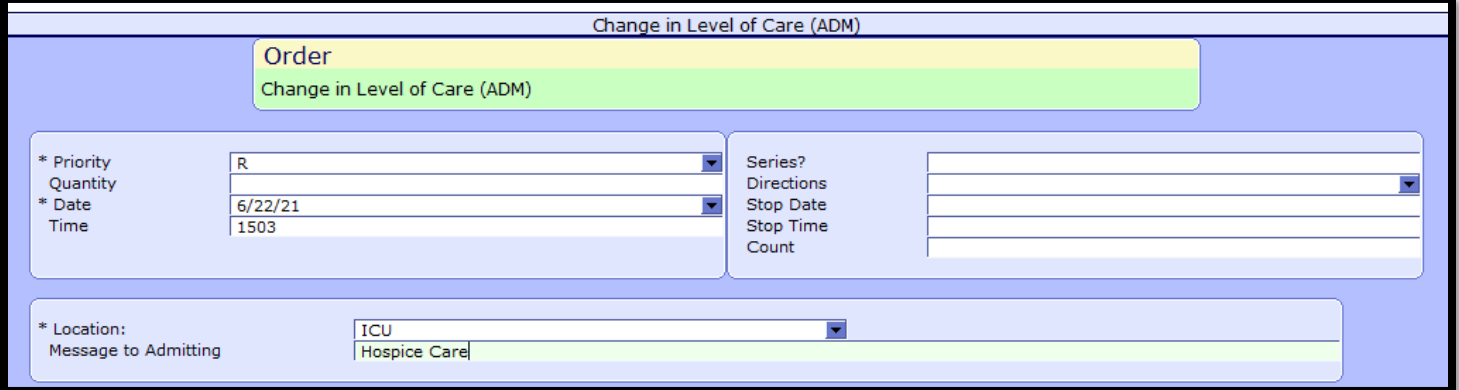

2) Contact Operations Supervisor to initiate Hospice care. (818) 902-5251 or ext. 5251

### Restraint Orders

Restraint orders must be renewed within 24 hours of last placement or renewal. Only one restraint order should be placed as an initial order, and all others should follow as renewals.

#### Please refer to instructions below:

Select the current "Active" restraint order to highlight it green.

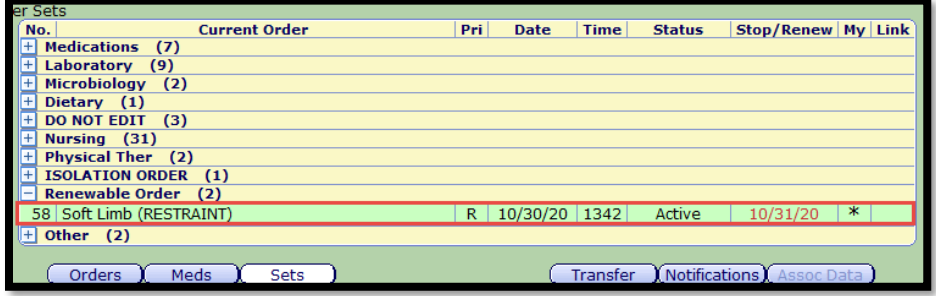

On the bottom of the page, click "Renew" to renew the restraint order or "Stop" to stop the order within 24 hours of last placement or renewal.

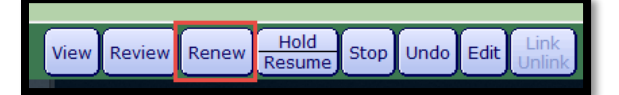

To confirm renewal of the restraint order, status will display "Renew". Complete order renewal by clicking "Save" at the bottom right of order screen and enter 4-digit PIN to finalize.

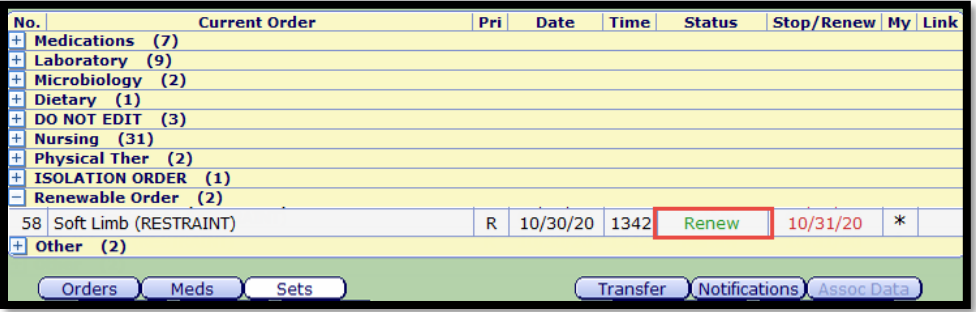

#### **Tips**:

Utilize the status board and select the "Restraint" header to group patients who may be in restraints at the top of the status board.

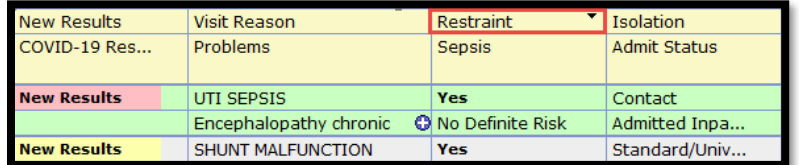

Utilize the Desktop to view all upcoming renewable restraint orders.

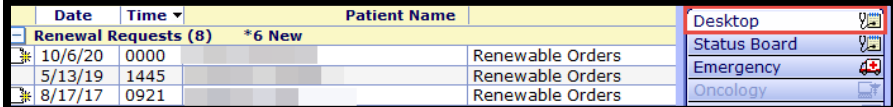

# Anesthesia/OB Transfer Routine

### **Anesthesia:**

When patient in Labor and Delivery, order "ANES OR/ OB Recovery" Order Set per usual routine.

Once ANES OR/ OB recovery Order Set has been finalized, signed, and saved, select "Transfer".

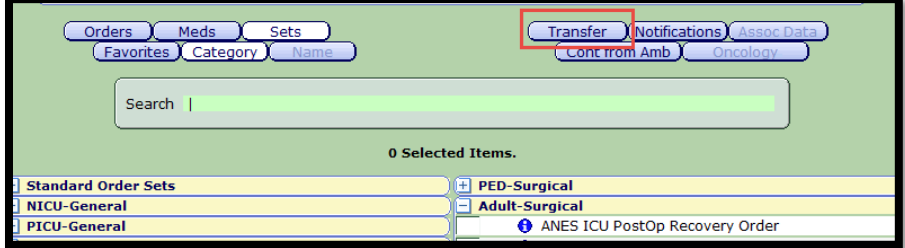

Next, select on "Add Sets"

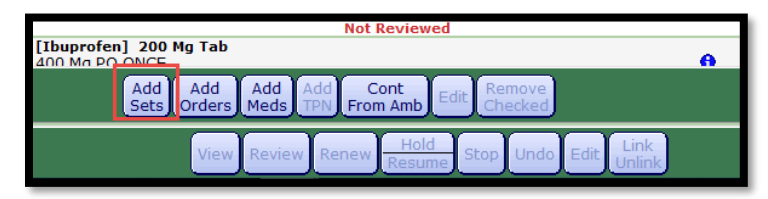

#### Select "ANES OB Post Neuraxial" order set.

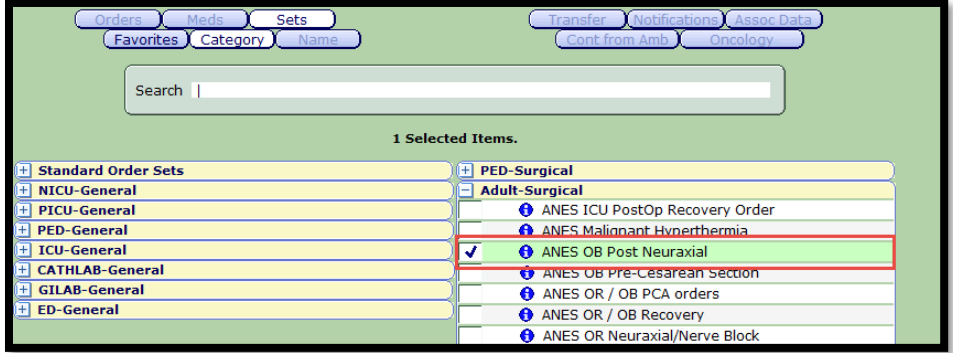

Continue with ordering and select "OK" when done.

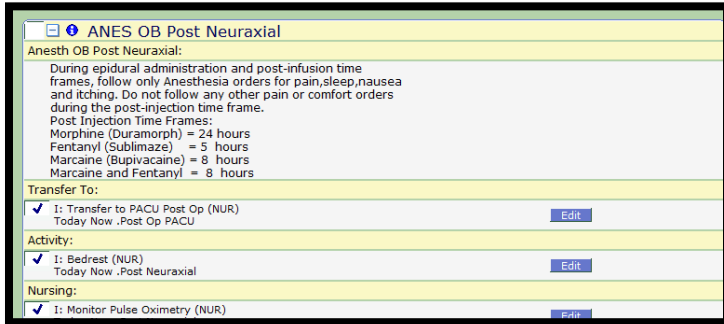

Once, "OK" is selected, the provider will be guided back to the transfer routine. **Always select "OK"** and never "Process Transfer".

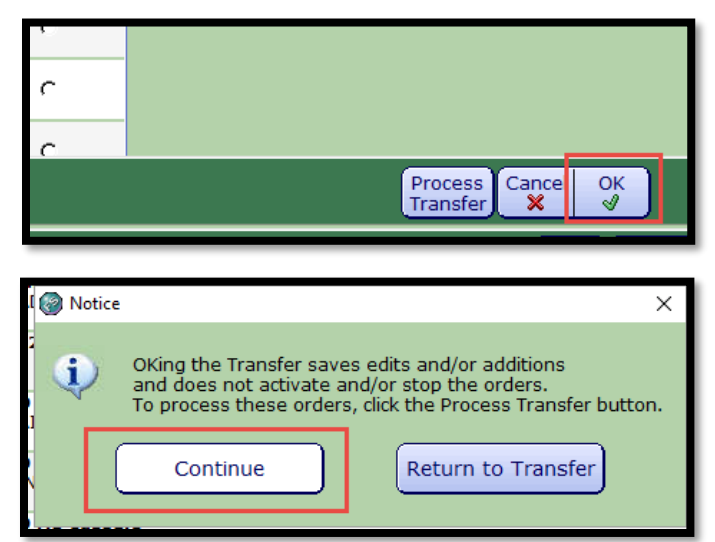

Transfer patient to Postpartum and "Save". These orders will then be processed when the patient arrives to the Postpartum unit.

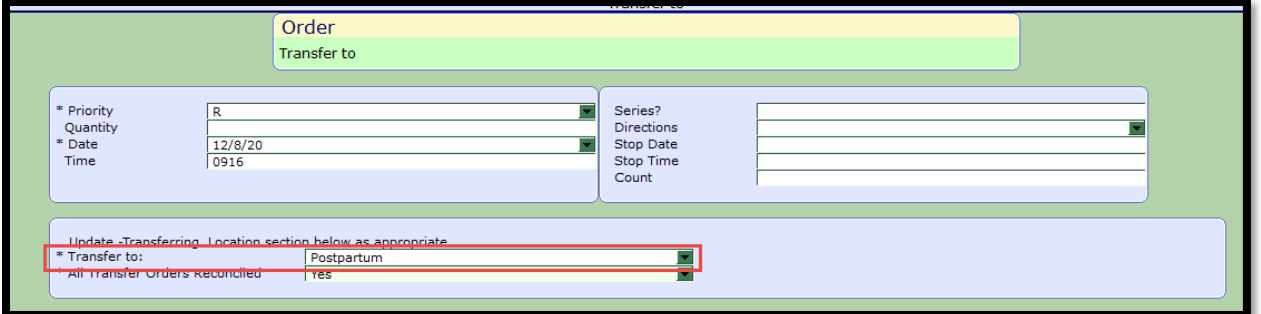

### **OB/Laborist:**

To prevent the inadvertent discontinuation of anesthesia orders and improve OB workflow, Anesthesia will be processing Anesthesia OR and OB recovery orders when patients are in Labor and Delivery. They will then put in Postpartum Orders that will be queued until patient arrives to postpartum. These orders will not require OB reconciliation if OB providers click **on "Continue to POM"** and **not** "Manage Transfer".

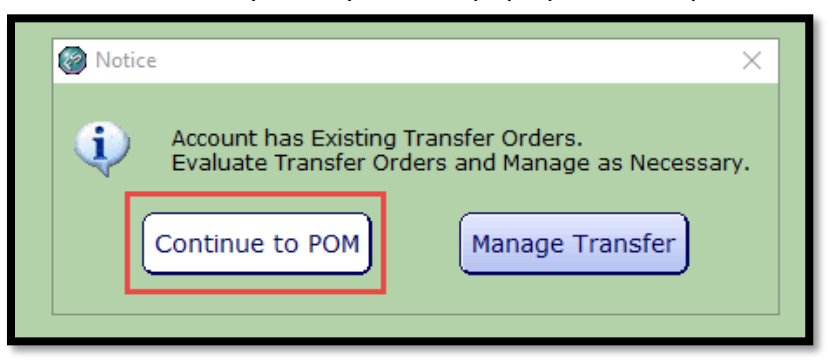

Please note that you may see this pop up on some patients:

### E-Rx of Non-Controlled Substances Go Live 7/27/21

To improve patient experience, non-controlled substances will be transmitted to the pharmacy as soon as a provider signs and electronically prescribes a prescription. Previously, controlled substances were automatically sent to the pharmacy, where non-controlled substances were queued and sent once the discharge desktop was finalized. Starting July 27<sup>th</sup>, providers can simultaneously transmit both controlled and non-controlled prescriptions.

# E-x of Controlled Substances

Providers can now seamlessly send electronic prescriptions for controlled substances and access CURES data through the EMR at discharge.

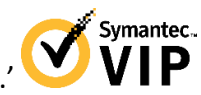

If interested, please go to your app or play store and download the application 'VIP Access.'

Once downloaded, please contact the HelpDesk to register for E-Rx of controlled substances.

#### **Federal EPCS Requirement**

As of January 1, 2022, the SUPPORT Act requires all controlled substance prescriptions under Medicare's Part D drug plan to be transmitted electronically. While the Centers for Medicare & Medicaid Services (CMS) is considering a delay to this mandate, providers should take steps now to comply with the new requirement.

#### **State EPCS Requirements**

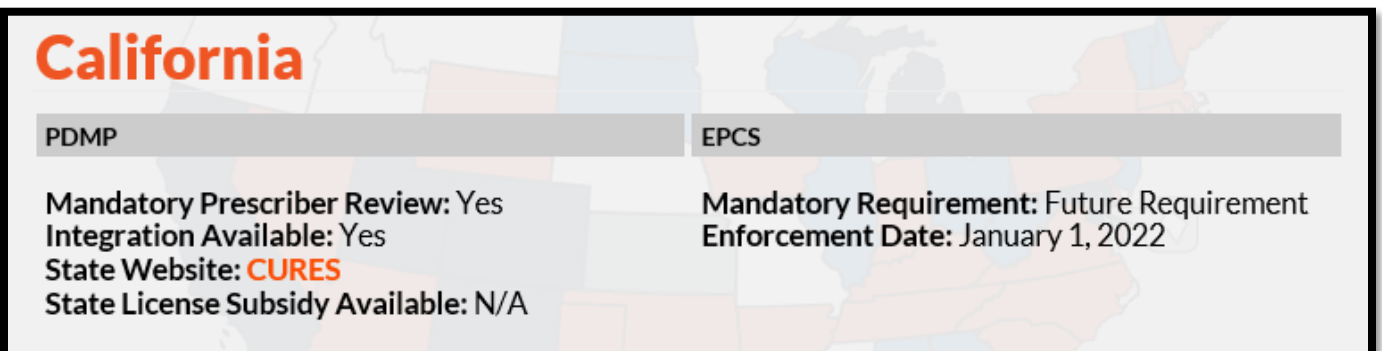

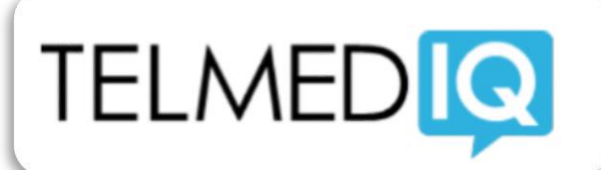

### HIPAA Compliant, Improved Patient Safety, Available for ALL Providers and Care Team Members

VPH's HIPAA compliant communication application, **Telmediq**, now offers notifications of critical patient lab values. To receive alerts, providers must add themselves to the patient's care team.

#### **Instructions for adding self to care team:**

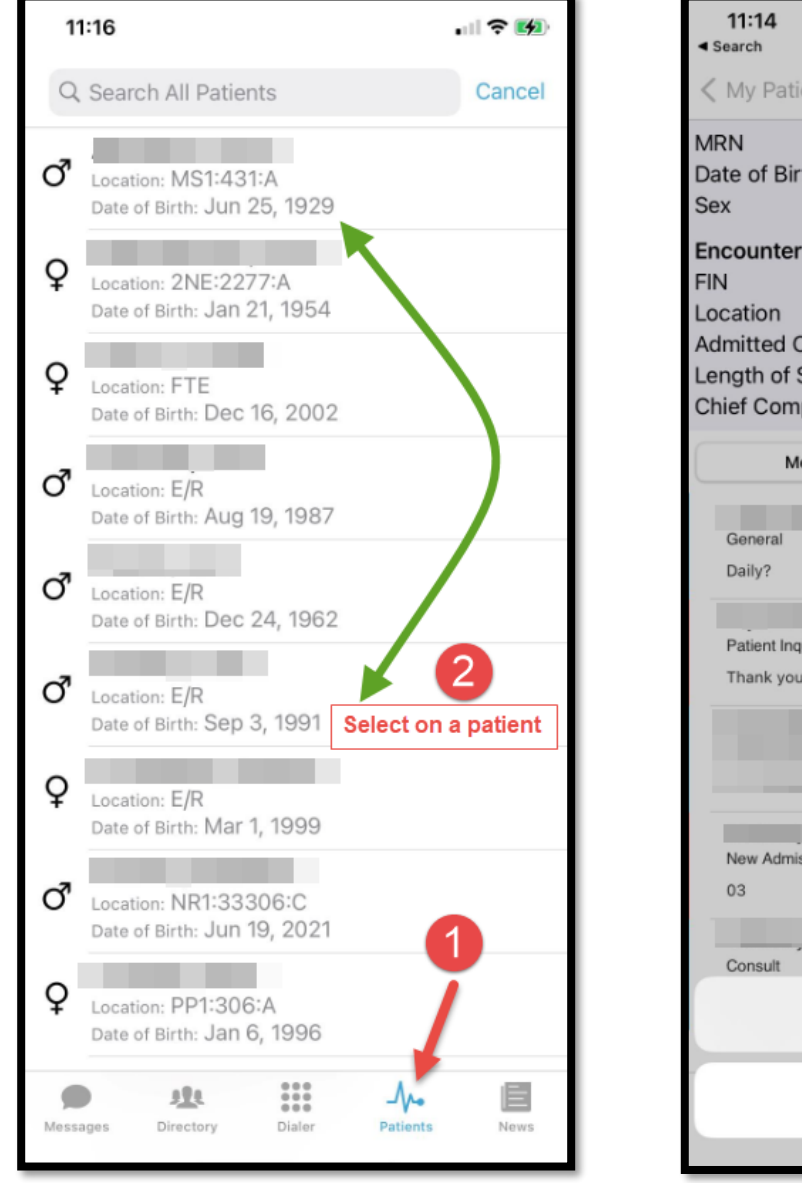

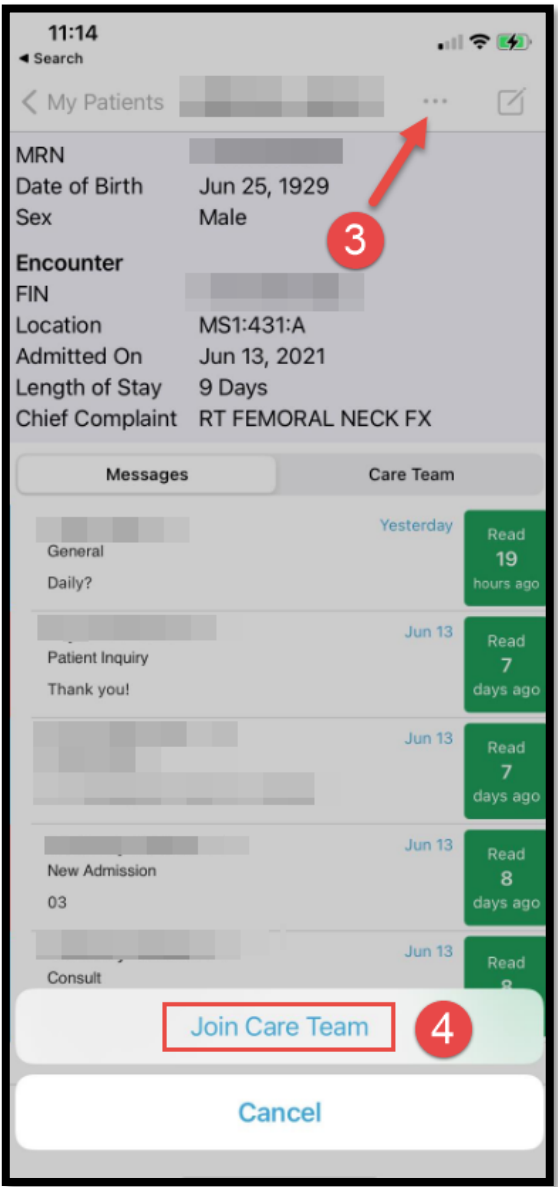

### **WIFI For iPhone Users**

#### 1. Launch your iPhone Settings

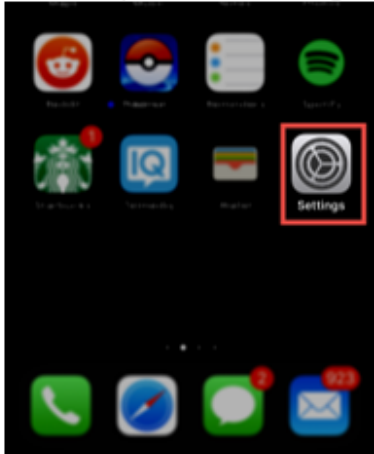

#### 2. Click on Wifi.

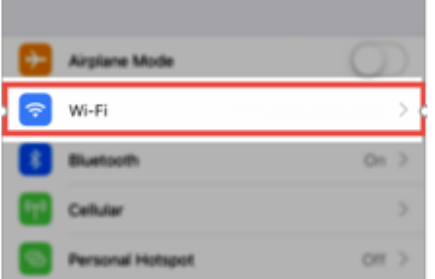

#### 3. Select VPH2

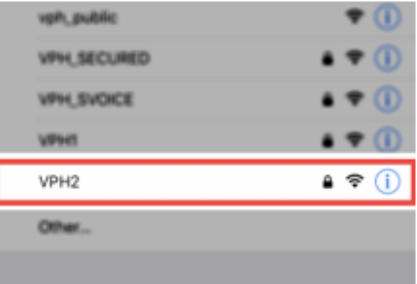

#### 4. Enter your computer credentials

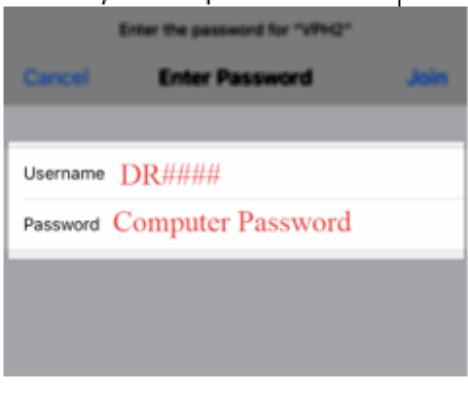

#### 5. Click Trust for the Certificate.

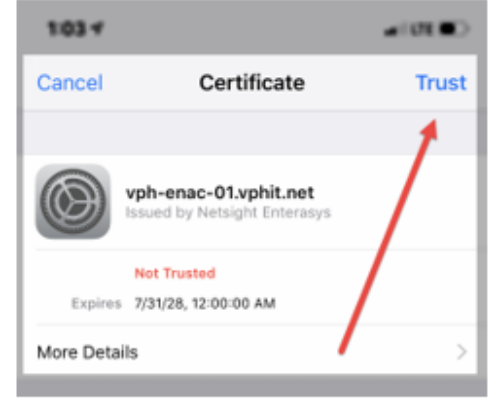

**\*DISCLAIMER:** IF YOU HAD PREVIOUS WIRELESS CONNECTIVITY ON YOUR CURRENT PHONE, YOU MAY EXPERIENCE WIRELESS CONNECTIVITY ISSUES UNTIL WE DISCONTINUE THE OLD ENVIRONMENT. TO PREVENT THIS, PLEASE DISCONNECT AND FORGET ALL PREVIOUS VPH CONNECTIONS.

### **WIFI**

#### **For Android Users**

\*Setting may look different for different Android Phones \*

#### 1. Launch your Android Settings

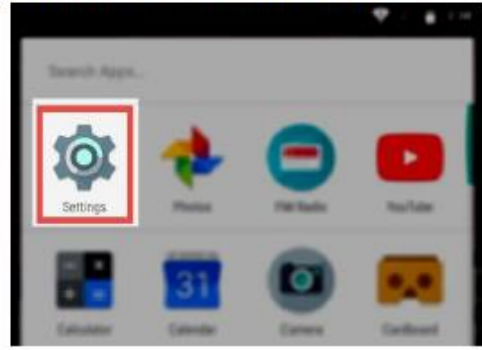

#### 2. Click on Wifi.

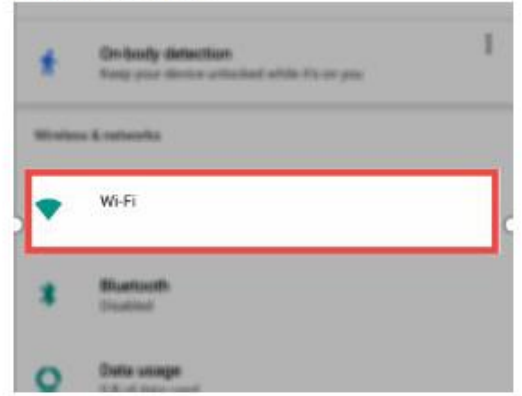

#### 3. Select VPH2

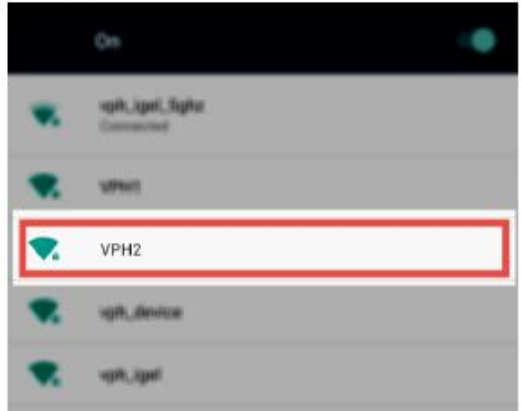

4. Login with the following information:

EAP method: PEAP Phase 2 Authentication: MSCHAPV2 CA Certificate : Do not validate Identity: DR#### Password: Your computer password

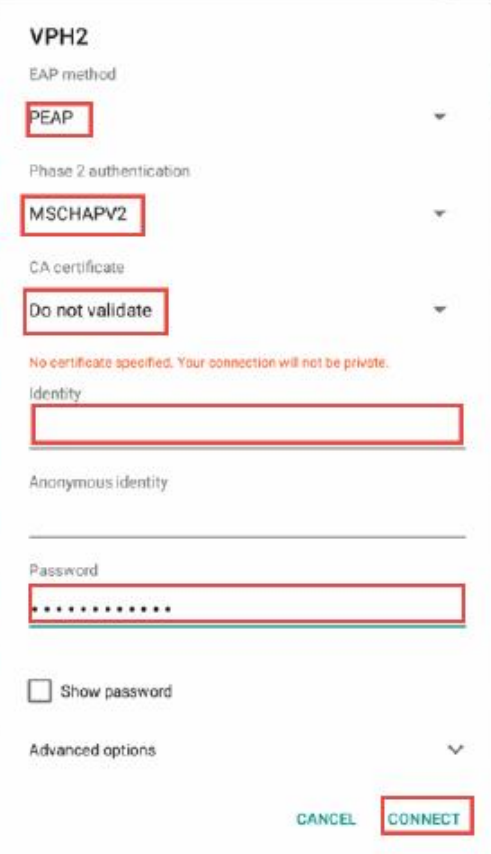

**\*DISCLAIMER:** IF YOU HAD PREVIOUS WIRELESS CONNECTIVITY ON YOUR CURRENT PHONE, YOU MAY EXPERIENCE WIRELESS CONNECTIVITY ISSUES UNTIL WE DISCONTINUE THE OLD ENVIRONMENT. TO PREVENT THIS, PLEASE DISCONNECT AND FORGET ALL PREVIOUS VPH CONNECTIONS.

### Remotely Accessing VPH portal for EMR

**To access the EMR from your personal computer:**

- 1. Go t[o www.valleypres.org](http://www.valleypres.org/)
- 2. Scroll down and click on 'Physician Portal'

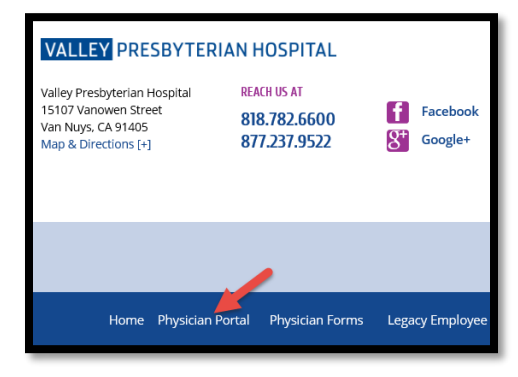

3. Select 'Click here' to download the new version of Horizon View Client

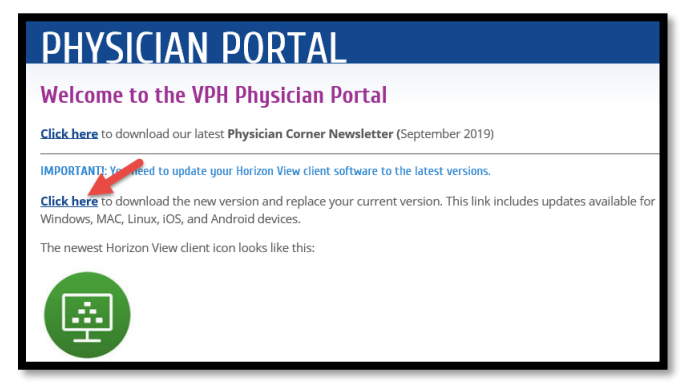

4. Select the 'Go to Downloads' link for Windows PC (1) or Mac (2).

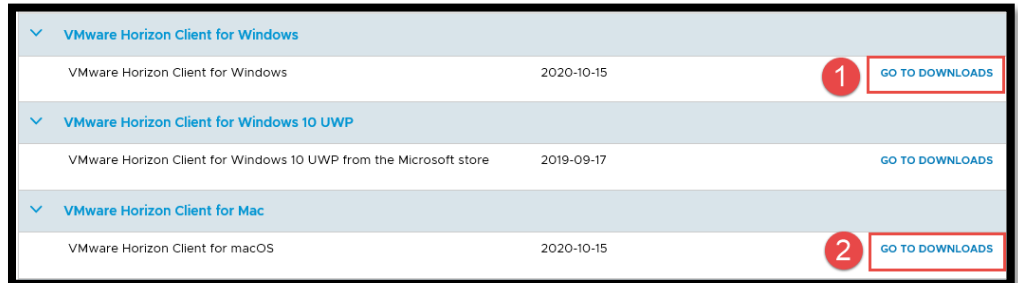

5. Click the Download button and follow the prompts to complete the installation.

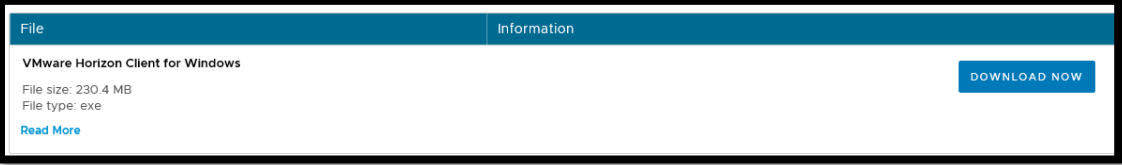

- 6. When you are prompted to add the server name, enter: portal.valleypres.org
- 7. Enter your log-in information (DR number and password you currently use to log in onsite), doubleclick on VPH VDI and you will be connected to the Physician Portal.

### Remotely Accessing VPH portal for EMR

**To access the EMR from your cellphone/tablet:**

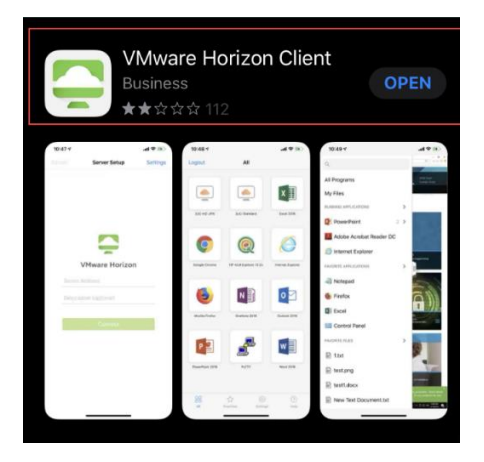

1. Go to your app or play store and download 'VMware Horizon Client'

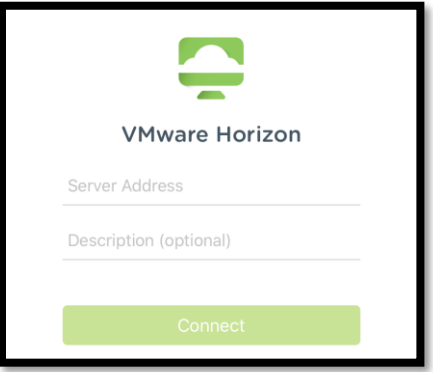

2. Once the app is launched, it will ask for a 'Server Address'. Please enter portal.valleypres.org for the server address. The description can be left blank. Once complete, click 'Connect'.

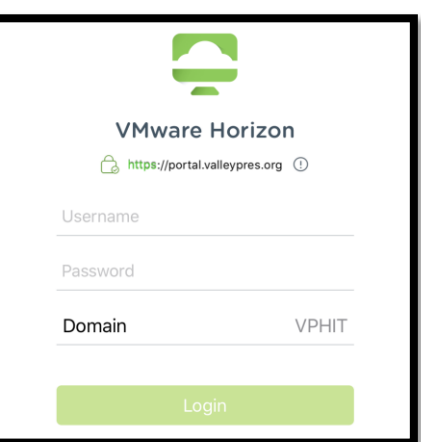

3. Enter your credentials to log-in.

Your Username is your DR# and your password is the password you use to login to the computers at VPH. The Domain will auto default.

4. Double click on the VPH VDI icon to launch into the Virtual Desktop Environment.

# **Provider Tips & Tricks Documents**

### **Additional Tips & Tricks available upon request.**

- $\leftarrow$  Centricity
- $\leftarrow$  Dragon
- $\leftarrow$  Encrypted Emails
- EMR Tips/Tricks
- **ED Specific Tips/Tricks**
- **EPCS Registration**
- + -MD-Report
- + -NihonKoden
- $\leftarrow$  -Telmedia

### IT Word Search

I L C X R B K S Z J H K A O W K J H E H **GEOBPQHGASMGOPVQPOWD** P V P Y W Q W M H X X R E V K J X P P D OHSCGXOKNY | APLESCEXO WIYFSMIAAUAMPCRXIREC ARXSPFNGVGZIDMUWKAGU I E D N I B O S K M W N K R U T C T X M TRWRVCBRHZIYTUEFAI D F ZOORAFIZTOCBTGTPYVBN Y X M V E G O A P G N L Q P M V O E L T B S X W M G O | N D B Y E B H E Z R M | ZBEIEWSNELEZMLDENETC NHUEDEVSOIIIMETWBPAS L E S C S E L A S M F A Q B D U X O I F J V J D I S C H A R G E I U X I R R E F VCRDUMZRIDQLRSBRTTGN B H W B P Z Y X C M B S W X O B Y E V T VAGCOIQDORHN | BFNQDCY EDZIBPIVNORDER | HDETH WLECTDWPFXUCHUCIDTZW

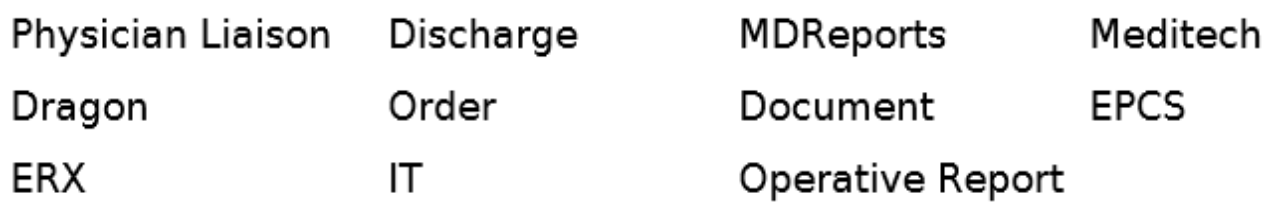

### VPH Directory

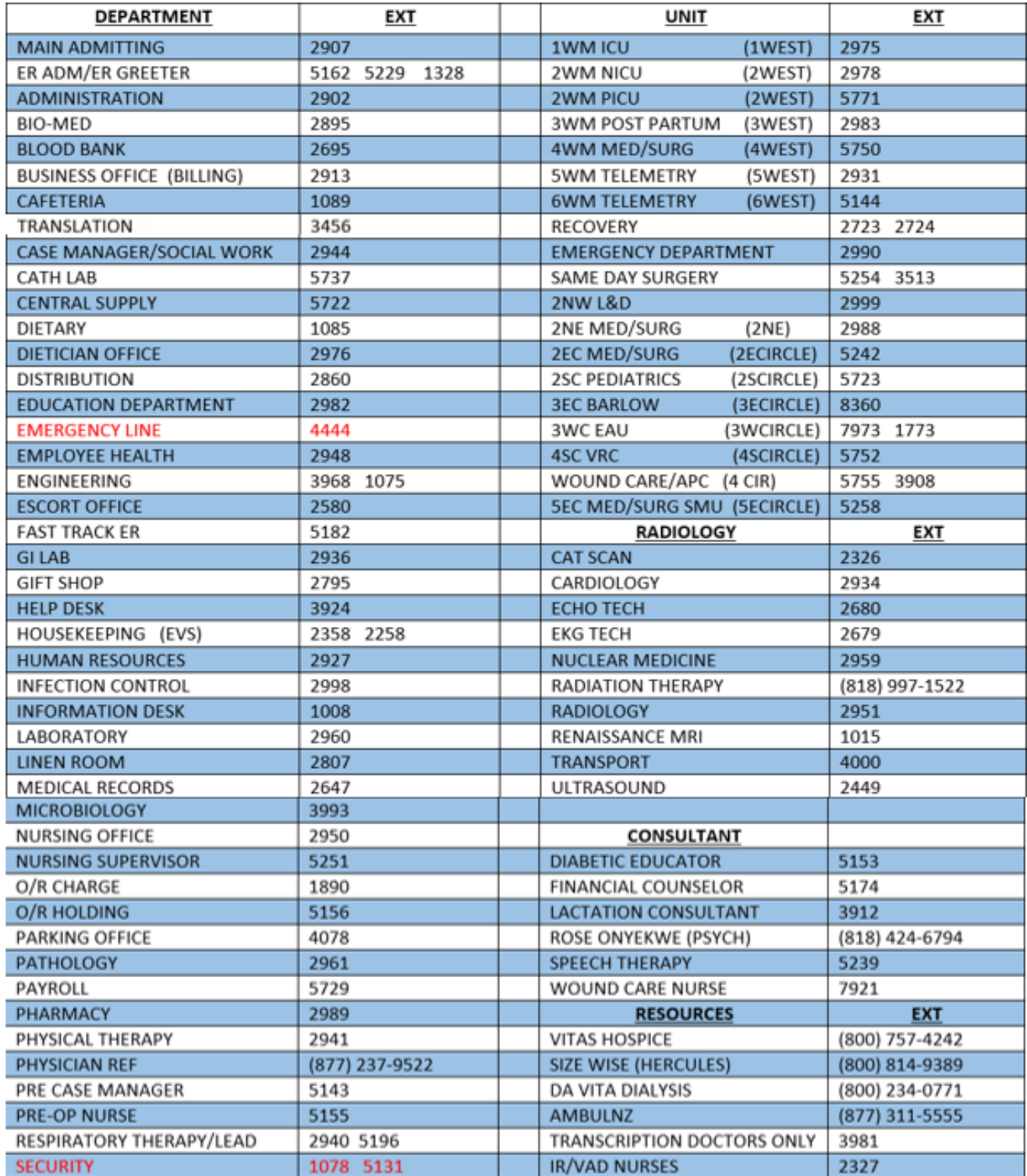